## **How To Use STAT!Ref**

## Basic Search

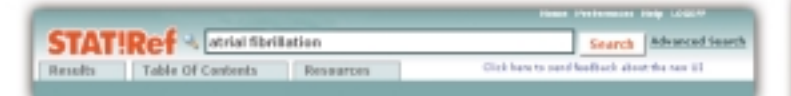

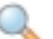

PERFORM A SEARCH: Enter a term into the field at the top of the page and click the Search button.

RESULTS LIST: STATIRef looks for the term in every title and searchable resource and presents a list of relevant Results. Click on a Result to view the document.

Each match found in a document will be shown in red with the most relevent match highlighted in yellow.

Click the  $\Box$  icon to open the Result in a new window.

FILTERS: Click on the category filters under All STATIRef Results to refine your list of Results to the titles associated with that filter. To return to the original list of Results, click on All STAT!Ref Results. Use filters to the left to narrow Results.

ADDITIONAL RESOURCES: If the term is found in other searchable resources, the resource link will display under Additional Resources. Click on the link and that resource will open in a separate browser window.

RELATED CONCEPTS: Click on any listed term under Related Concepts to re-execute the search or click on Search All Related Concepts at the bottom of the list to search using all of the related concepts.

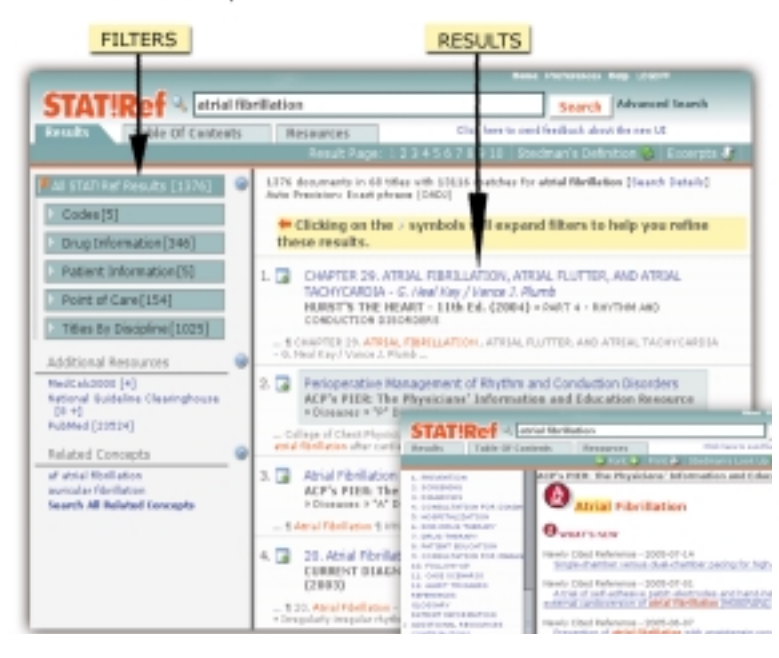

## **Advanced Search**

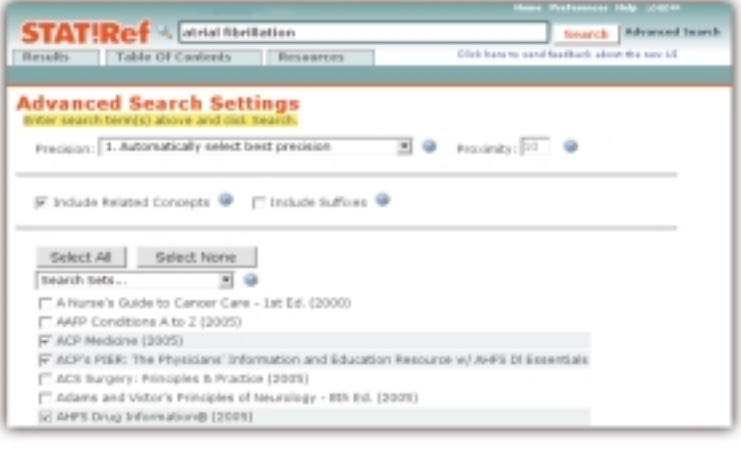

ADVANCED SEARCH PAGE: Click the Advanced Search link, to the right of the Search button at the top of the page, to configure your search settings and view a list of available titles before executing a search.

PRECISION SETTINGS: Controls the proximity between search words. There are six different precision settings: AUTO, OADJ, ADJ, NEAR/X, AND, OR.

**INCLUDE RELATED CONCEPTS:** Includes results for the term you entered as well as results for concepts related to that term.

INCLUDE SUFFIXES: Includes results for the term you entered as well as any suffixes for the term's root word.

**SEARCH SETS:** Pre-configured groupings of titles. These function as a short cut to a selection of titles.

TITLES TO SEARCH: Select the titles you want to search by checking the box next to the title.

**EXECUTE THE SEARCH:** Enter your search term into the field at the top of the page and click the Search button.

PREFERENCES: To configure your own view of STAT!Ref or create your own Search Sets, click the Preferences link at the top of the page.

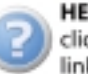

HELP: For more information about a STAT!Ref feature, click on the blue question mark icon or click the Help link at the top of the page.

LOGOFF: Once you log on to STAT!Ref, you remain an active user until you log off or you are timed out due to inactivity. The default timeout period is 10 minutes. To log off of STATIRef, click the Logoff link at the top of the page.

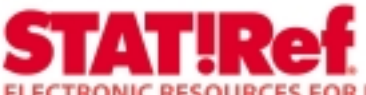

**ELECTRONIC RESOURCES FOR HEALTHCARE PROFESSIONALS** P.O.Box 4798, Jackson, WY 83001 . 800-901-5494 . 307-733-5494 . www.statref.com